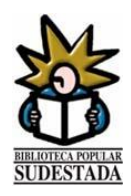

# **Miniguia básica para comenzar a usar el OPAC**

#### **Catálogo Público de Acceso Libre** (*en inglés OPAC - Open Public Access Catalog*)

El OPAC es la aplicación que utilizará el lector para consultar el catálogo.

**Es de acceso lbre para todo el mundo**. Además, **siendo socio**, con el nombre de usuario y contraseña asignados (hay que solicitarlos), podrás obtener información adicional, formular peticiones y sugerencias y solicitar la reserva de los títulos seleccionados

### **Acceso**

El catálogo de libros de la biblioteca se encuentra alojado en los servidores de la CONABIP y nuestros bibliotecarios lo administran mediante DIGIBEPE, un sistema de gestión bibliotecaria suministrado por esa entidad.

El usuario de la Biblioteca Popular Sudestada, **sea socio o no**, accede al OPAC a través de la dirección de Internet **[http://4210.bepe.ar](http://4210.bepe.ar/)** y puede consultar el catálogo de nuestros libros,con más de 12.000 títulos, libremente, sin necesidad de contar con un nombre de usuario y contraseña asignados.

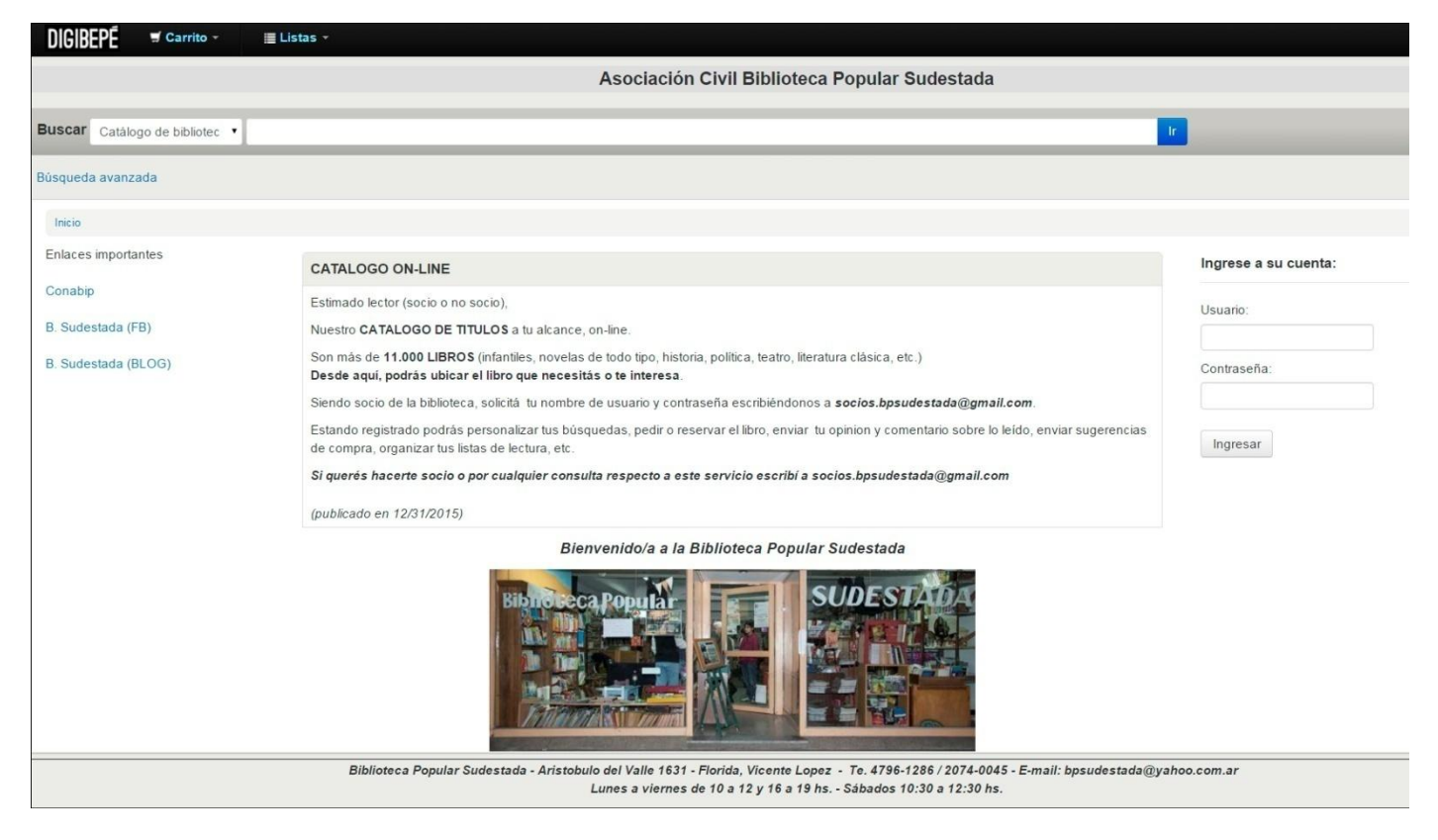

En esta página el **socio registrado (el que ha solicitado y se le ha asignado un nombre de usuario y contraseña)** podrá introducir estos datos para utilizar las diversas funciones adicionales habilitadas.

## **Búsquedas en el OPAC**

El lector (socio o no) puede realizar búsquedas de los registros bibliográficos cargados en el catálogo de la biblioteca. En la casilla "Buscar" ingresa el nombre que conoce (Ej.: Rayuela o o Cortazar, o literatura argentina o el número de ISBN, etc.)

Se puede filtrar la búsqueda por campo, o sea por título, autor, tema, ISBN, series o signatura topográfica haciendo la selección en la lista desplegable, tal como se muestra a continuación:

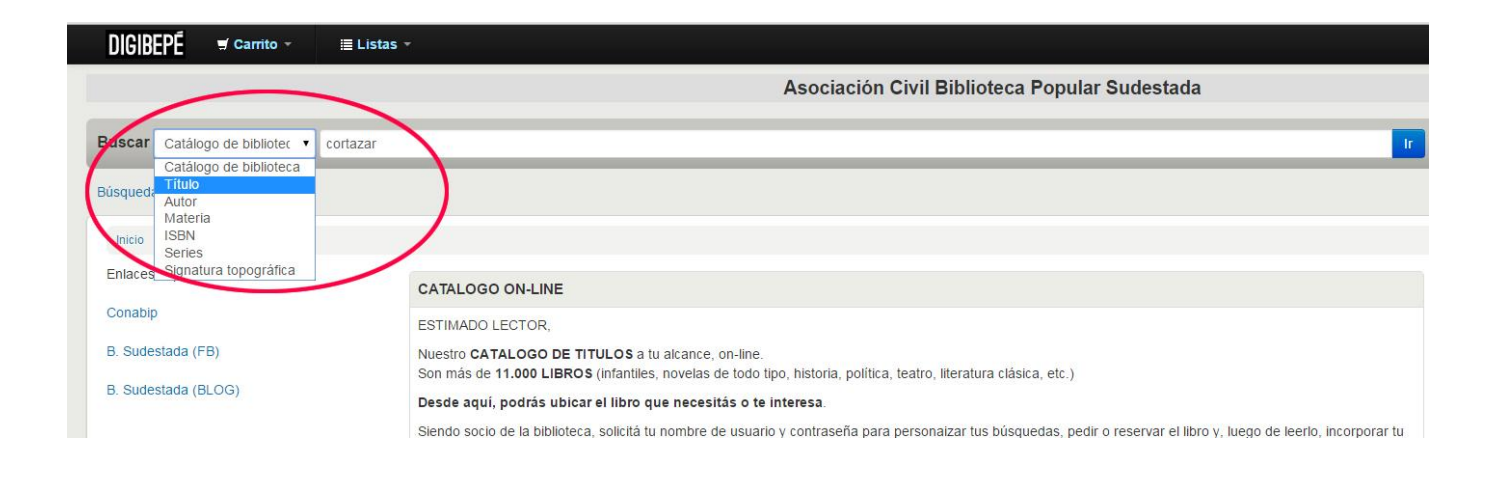

Indicamos qué buscar, seleccionamos el campo de búsqueda y hacemos clic en "Ir" . Aparecerán los resultados:

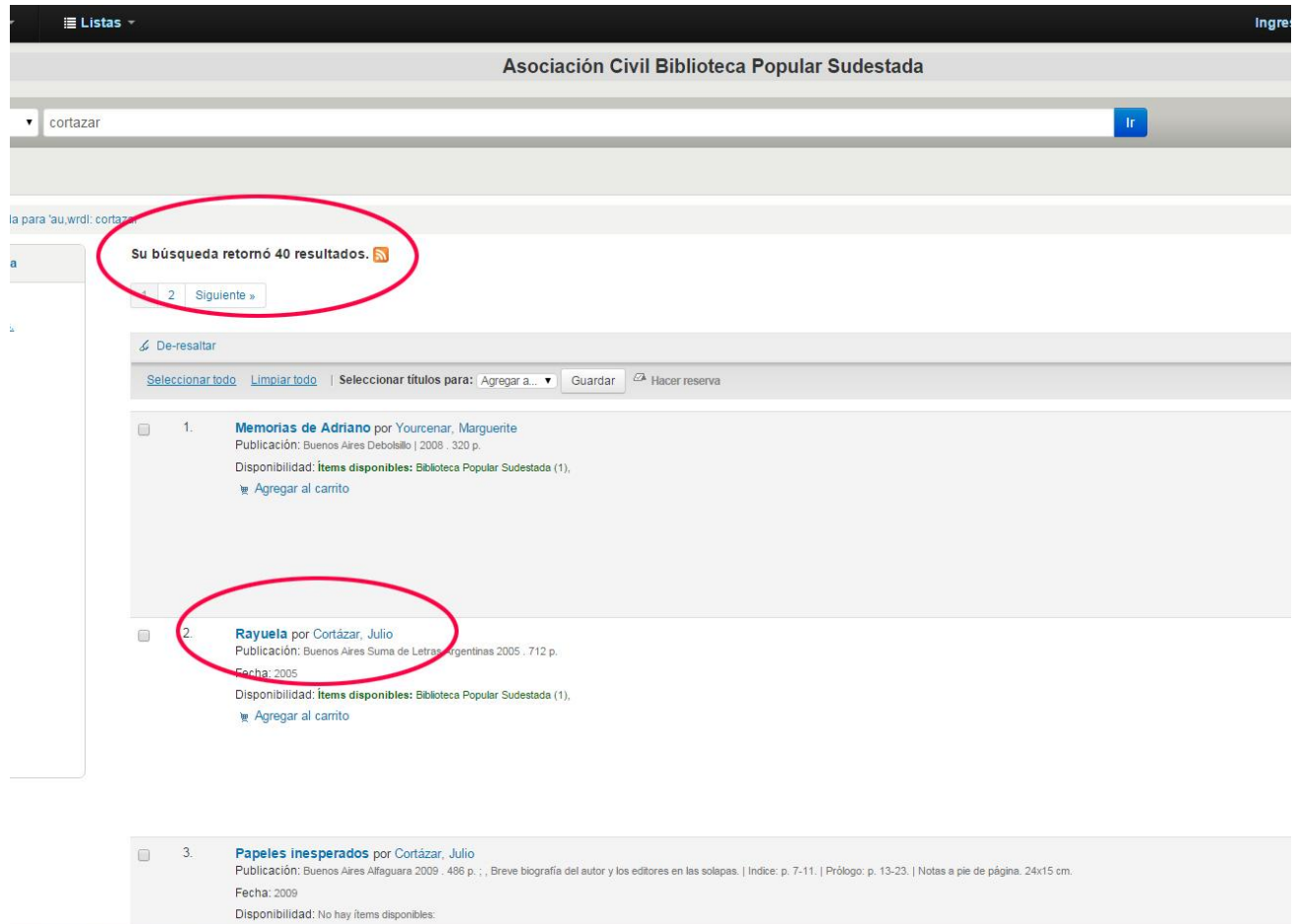

En este caso el sistema nos informa que hay en el catálogo 40 títulos de Julio Cortazar. Seleccionemos el que nos interesa (por ejemplo Rayuela) y hacemos clic sobre el título Se muestra la información sobre el libro seleccionado:

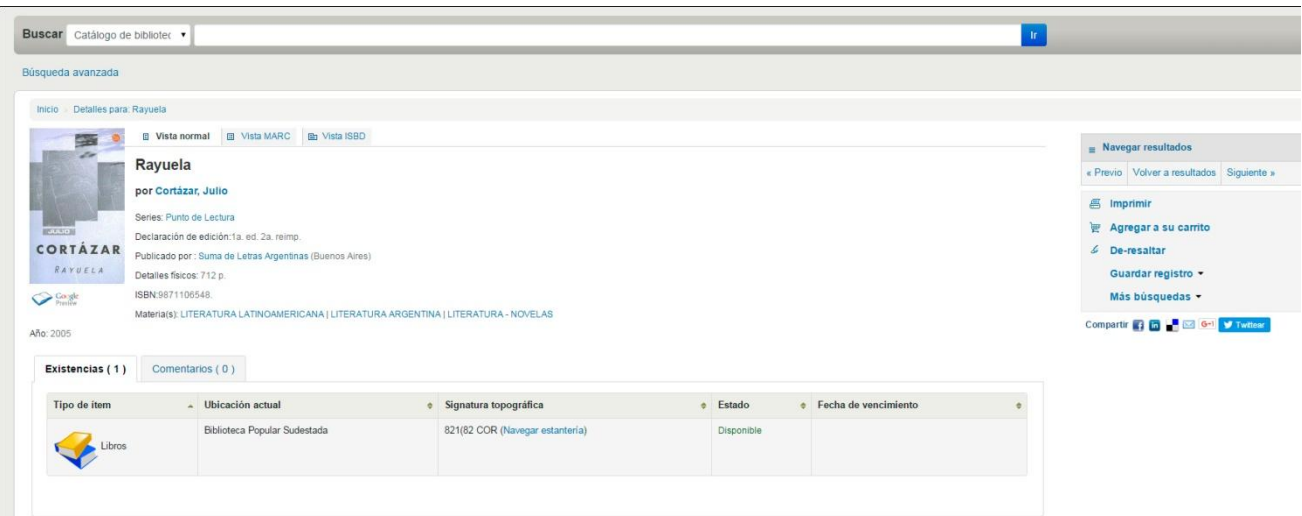

Los lectores acceden a la información visible en la pantalla que se detalla a continuación:

a) visualizar el registro en diferentes formatos (Normal, MARC o ISBD), seguramente para el lector la forma más comprensible para ver los datos es la Normal, las otras responden a los estándares conocidos y utilizados por los bibliotecarios.

b) saber si el documento está disponible, la signatura topográfica… etc.

c) conocer cuáles son los títulos correlativos en la estantería; ya que el sistema ordena el fondo bibliográfico por número de clasificación – signatura topográfica (que se corresponde con la temática que trata el documento).

En este caso, hemos buscado un documento que trata sobre literatura argentina y, gracias al enlace "**NAVEGAR ESTANTERÍA"**, podemos tener una idea del material que trata sobre ese mismo tema.

d) imprimir la información resultante de la búsqueda. En la parte superior derecha de la pantalla tenemos la opción de imprimir los resultados de búsqueda. Puede ser útil cuando el lector ha buscado por autor y quiere tener el registro de todas las obras del mismo o cuando busca por tema.

e) Para socios registrados: Agregar este registro a listas bibliográficas **(LISTAS).** Le sirve al lector cuando está confeccionando un listado de bibliografía que va a querer consultar o citar. Cuando estamos en el registro que queremos guardar en la Lista, hacemos click arriba, en la pestaña que dice Listas, allí nos ofrece la opción de crear nuestras propias listas y darle la categoría de pública (que la pueden ver otros) o privada. Luego nos pide que le demos un nombre a esa lista, porque según el objetivo de la búsqueda podemos crear distintas listas. Cuando agreguemos a la lista no olvidemos de hacer click en **Guardar.**

f) Para socios registrados: Agregar este registro a mi **CARRITO**- Es un lugar para ubicar temporalmente los registros bibliográficos y reunir en un solo lugar los resultados de diferentes búsquedas. A partir del carrito es posible reservar el material, enviar el contenido por correo electrónico o imprimir el listado. Los libros pueden reservarse desde el OPAC por 24 hs para ser retirados por el socio dentro de ese período.

#### **Cómo reservar libros mediante el OPAC y pasar luego por la biblioteca a retirarlos :**

- 1. Seleccionar el (o los títulos) y clickear en "Agregar a su carrito" (en la pantalla, a la derecha)
- 2. Click en "Carrito" (arriba, izquierda) y luego en "Items del carrito"
- 3. Seleccionar "Enviar"
- 4. Escribir como dirección : *[socios.bpsudestada@gmail.com](mailto:socios.bpsudestada@gmail.com)* Escribir un comentario si se desea.
- 5. Click en "enviar"

El sistema incluirá el nombre del socio y los datos del libro para su identificación.

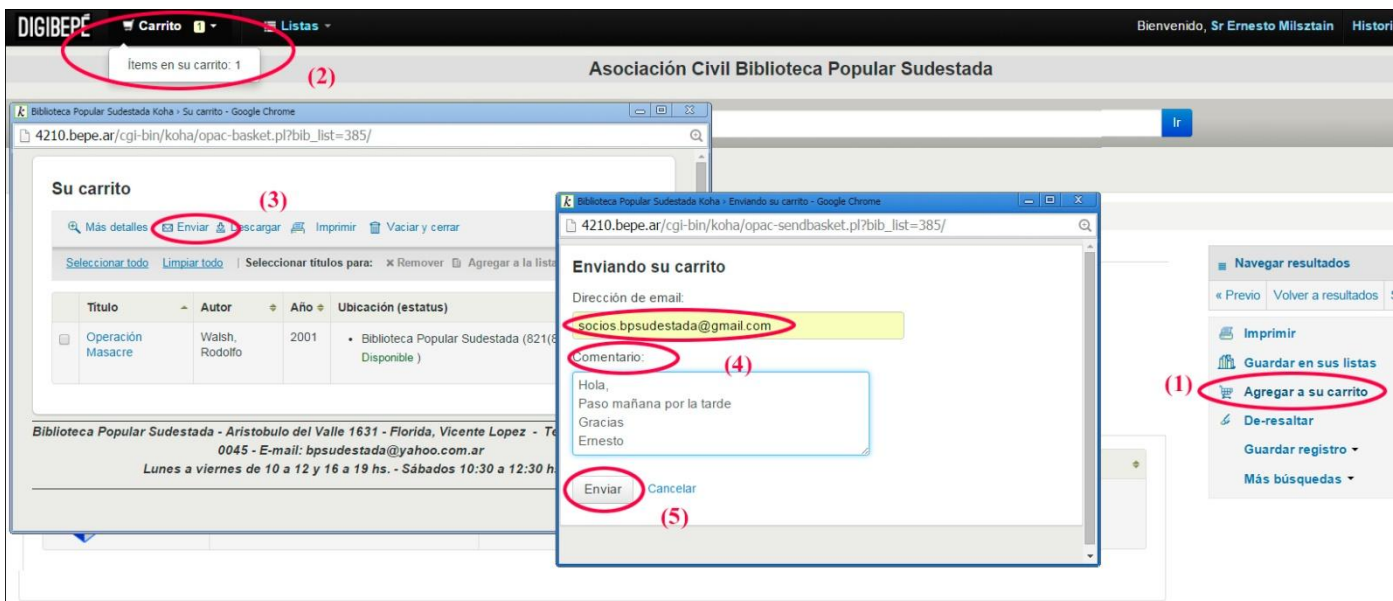

La biblioteca registrará la solicitud, verificará tu condición de socio y la cantidad de libros que tenés prestados, aún sin devolver y te enviará un mail confirmando la reserva por 24 hs. a computar de la fecha y hora de este mail.

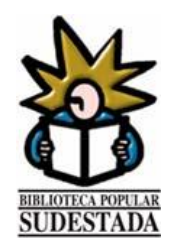